# Special Education Annual Fiscal Reporting Instructions

CREATED: July 2010 REVISED: August 2023

# **Table of Contents**

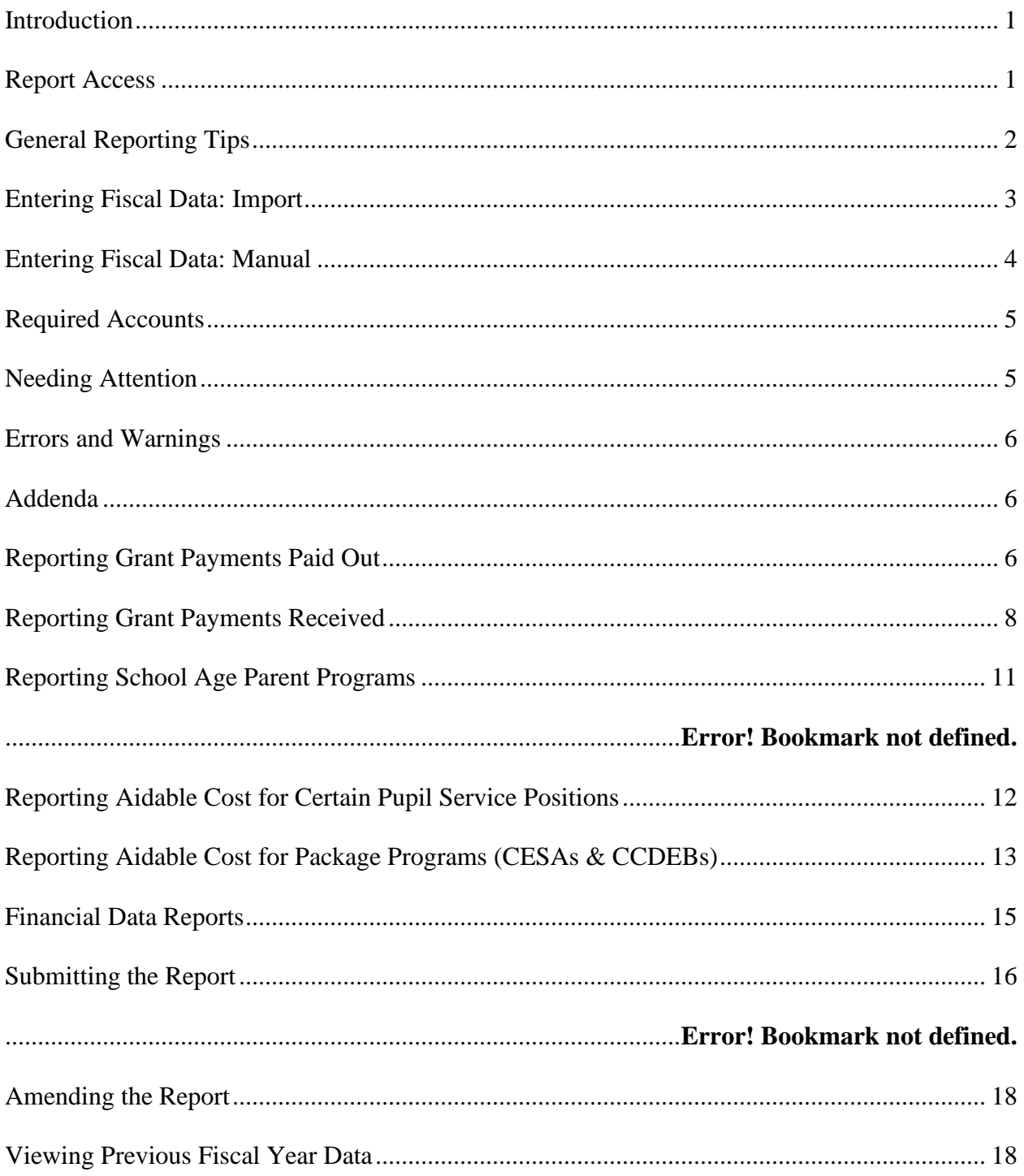

#### <span id="page-2-0"></span>**Introduction**

The PI-1505-Special Education Annual Report (PI-1505SE) collects special education (Fund 27) expenditures. This data is used to pay state special education categorical aid to eligible entities as per 115.88 Wis. Stats. Public school districts, Cooperative Educational Service Agencies (CESAs), County Children with Disabilities Education Boards (CCDEBs), and 2r Charter Schools (ICS). These are the entities eligible to receive state special education categorical aid. This data allows the Department of Public Instruction and the public to view state-wide special education expenses.

Please direct questions about the report or this document to:

Rick Cruz, School Administration Consultant [ricardo.cruz@dpi.wi.gov](mailto:ricardo.cruz@dpi.wi.gov) 608-266-8255

#### <span id="page-2-1"></span>**Report Access**

[Access instructions are located here.](https://dpi.wi.gov/sfs/reporting/safr/overview)

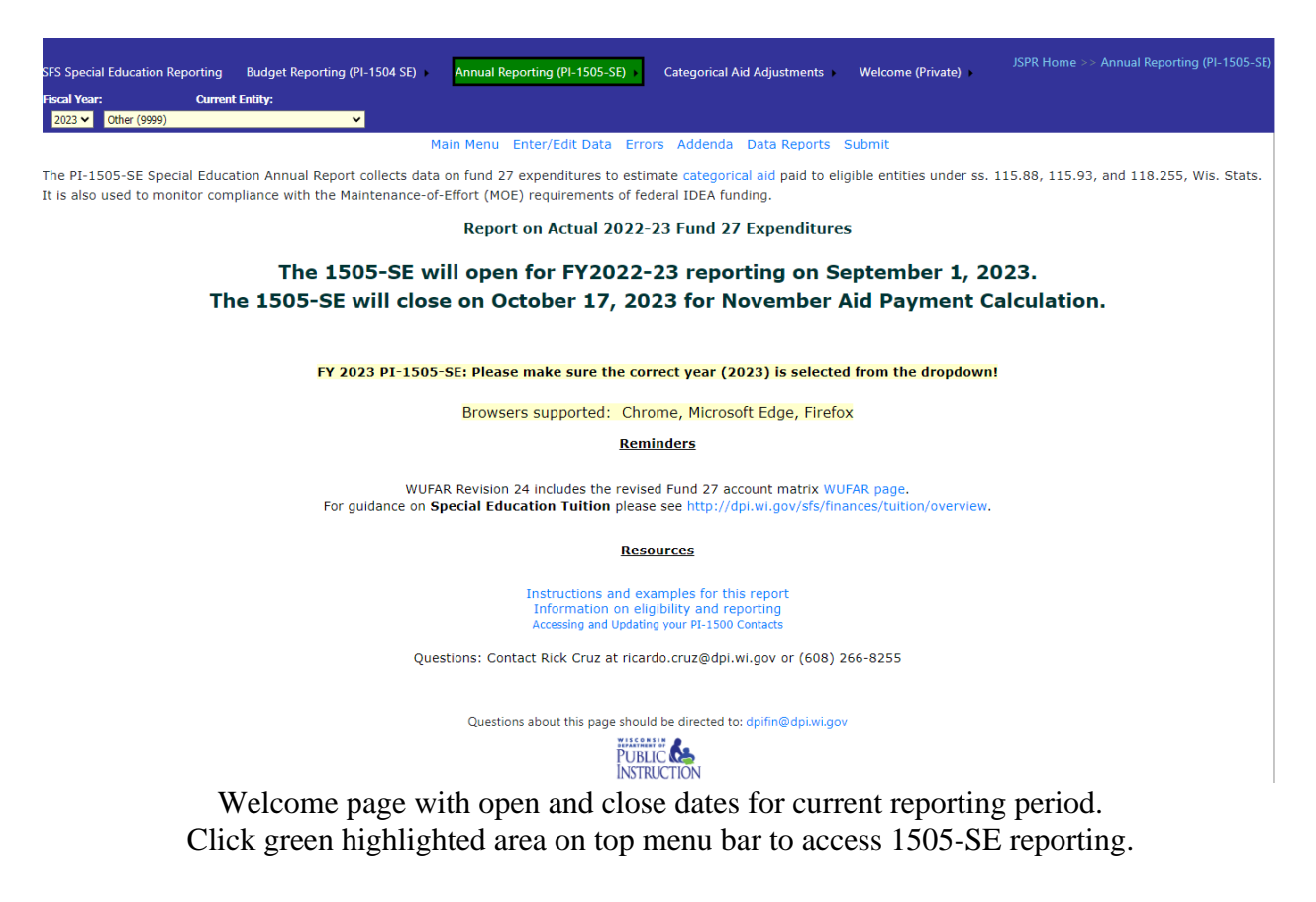

#### <span id="page-3-0"></span>**General Reporting Tips**

- To navigate from screen to screen, users should click on the appropriate link located on top of the screen. Users should not use the "back" button on the internet browser to move from screen to screen.
- Always select the correct fiscal year and entity from upper left section.

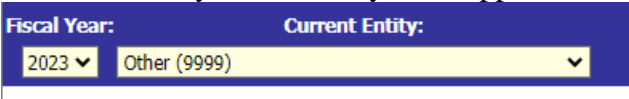

• Districts must click the "Submit" tab and complete certification on or before end of reporting period. For example, October 17, 2023 to be eligible for a November Aid Payment.

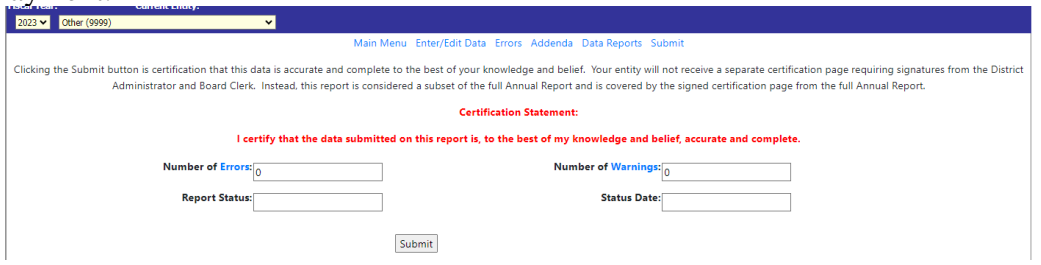

• To reopen a report for updates or revision during the open period, the district must click "UnSubmit" to enter data.

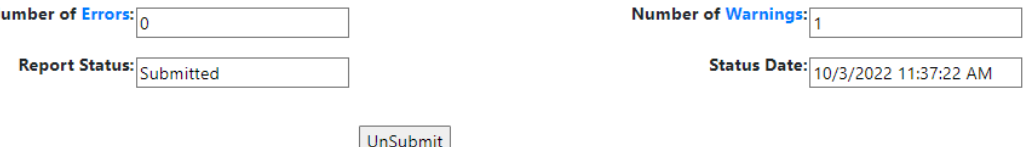

- You may enter data in yellow-colored boxes. The yellow box represents those detail accounts the user may edit. If the box is white, the account is a summary account that automatically totals based on the detail data the user has entered.
- Use the tab key to move from line to line. Do not hit the "enter" key as hitting this key may result in data loss. Click on the box titled "Save" to lock in all entered data. Users should plan to save data at least every ten minutes to retain all entered data. The program, as part of its security system, times out after approximately fifteen minutes if no action key, such as the save button, is used, and all unsaved data is lost.

### <span id="page-4-0"></span>**Entering Fiscal Data: Import Method**

Most LEAs will report special education (SPED) data using this easy method. Instructions for manual data entry follow this section.

1. Select "Import" from the Annual Reporting (PI-1505-SE) drop down menu.

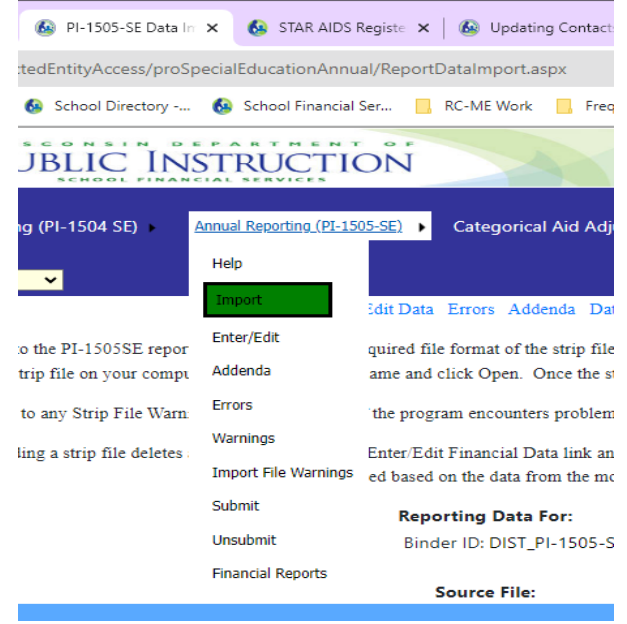

- 2. Verify format complies with [reporting requirements.](https://dpi.wi.gov/sfs/finances/wufar/software-vendors)
- 3. Select "Choose File" option from left side to indicate data for upload.

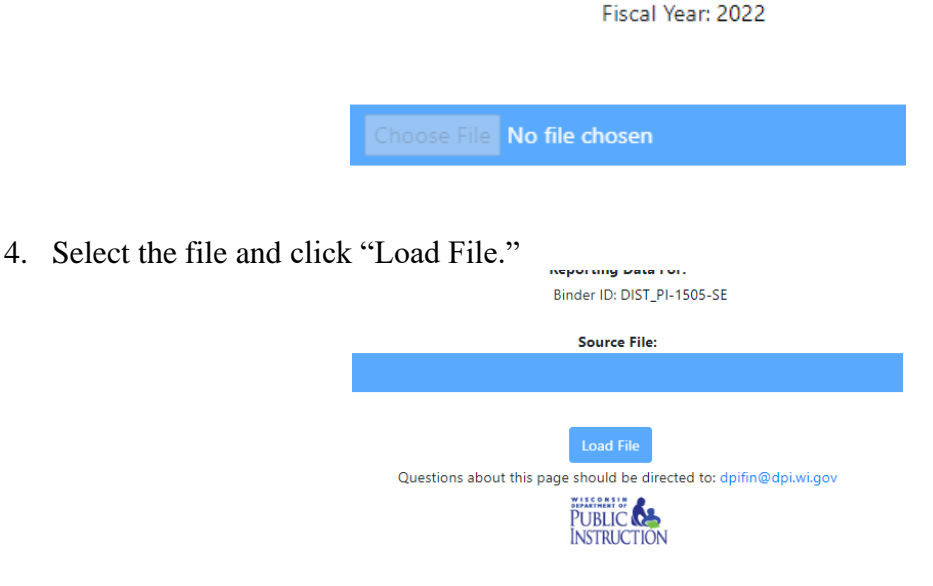

After the upload, users are directed to the Strip File Warnings page. If the program encounters problems during the upload process, warnings are created and displayed on the Warnings page. A warning indicates that a user attempted to upload an account that does not exist, or a user uploaded a summary account that did not total to the associated detail accounts.

Users may upload a file more than once. Uploading a strip file deletes any existing information in the "Enter/Edit Financial Data" link and allows the user to start over. Any manually entered data in the addenda will remain and you may amend or delete based on the data from the most recent strip file.

#### <span id="page-5-0"></span>**Entering Fiscal Data: Manual Method**

This is a good option if you have little data to report or are unable to use the import file method.

1. Select Enter/Edit Data from the top menu bar

Main Menu Enter/Edit Data Errors Addenda Data Reports Submit riteria listed in step 2 and retrieve the data from the option selected. To limit the retrieved data by account, ample: Enter 2 for 200 series objects. Districts must click the "Submit" tab and complete certification on

```
Browsers supported: Chrome, Microsoft Edge, Firefox
```
2. To search for an account that does not already have a reported amount, select No Limit - Show All Accounts and enter all or part of the account elements in the yellow account number boxes, and click Go.

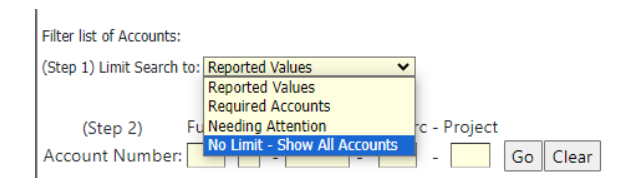

3. To show accounts that do have reported amounts, select Reported Values from the dropdown menu. To search for specific accounts, enter part or all the account number elements in the account number boxes, and click Go. Only account numbers that have reported amounts and fit the search criteria will display.

*\*\*Note that selecting from the drop-down menu is step one and then limiting the search criteria by account number is step two. The system performs a "clear" and "go" when a new selection is made from the drop-down menu. This means all account number search criteria clears with a new selection from the drop-down menu. If the number of accounts returned by the search exceeds the number to display on one page, links to the additional pages show at the bottom of the page. Data will not be lost when the user navigates to the additional pages, but the "Save" button must be clicked to run the report edits. If the "Save" button is not clicked, an error will be created until that function is performed.*

4. To move from line to line, use the tab key. Do not hit the "enter" key as hitting this key may result in loss of all unsaved data being. After entering financial data, click on the box titled "Save" to lock in all entered data. Users should plan to save data at least every ten minutes to retain all entered data. The program, as part of its security system, times out after approximately fifteen minutes if no action key is used, and all unsaved data is lost.

### <span id="page-6-0"></span>**Required Accounts**

Two accounts exist in the report that *must* have a reported amount, even if the amount is zero: GPO.000000.000.000 (grant payments out) and GPI.000000.000.000 (grant payments in). These accounts are not expense accounts and not included in the user's upload file. These accounts gather data needed to correctly calculate the state special education aid paid to eligible entities. Until these two accounts have a reported amount, the report will display two errors. Reports may not be submitted until all errors have been resolved.

To access these accounts, users should navigate to the "Enter/Edit Financial Data" link. On this page, the user should select "Required Accounts" from the drop down and click Go. The accounts display and the data amounts should be reported based on the following account explanations.

GPI.000000.000.000 – In this account, please identify the amount of any grant payments your entity has received from a School District, CESA, CCDEB, 2R Charter School, or any other private agency or organization for services. Do not include any payments direct from DPI, any transits of sate special education categorical aid, or any Medicaid payments in this account. If your entity has not received any grant payments, please enter zero in this account.

GPO.000000.000.000 – In this account, please identify the amount of any grant payments your entity has paid to a School District, CESA, CCDEB, or 2R Charter School. A transit of state special education categorical aid or a Medicaid transit is not considered a grant payment and should not be included in this account. If your entity has not made any grant payments, please enter zero in this account.

#### <span id="page-6-1"></span>**Needing Attention**

Select "Needing Attention" from the drop-down menu to view data that may require additional attention.

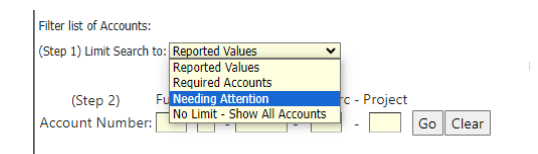

<span id="page-6-2"></span>Items may include vehicle clarification, itemization of expenses, or verification of eligibility of an aidable expense.

# **Errors and Warnings**

To access the list of errors, click on the tab titled "Errors."

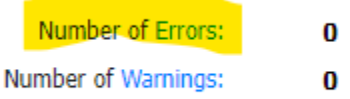

The user will see a brief description of the error as well as the location of the error within the report. Make corrections to the errors either in the "Enter/Edit Financial Data" link or in the appropriate addendum. You must resolve all errors prior to the report submittal. Errors that initially display as an unfinished addendum will disappear once addendum are complete, users should address all addendum prior to reviewing the errors.

Warnings that relate to the comparison between the amounts reported in the special education annual report and the amounts entered in the full annual report will display in this tab. Users may submit the special education annual report with warnings. *Users will only be able to submit the SAFR full annual report when all the differences are resolved.*

### <span id="page-7-0"></span>**Addenda**

An addendum is created when amounts are entered in certain account numbers in the "Enter/Edit Financial Data" link with the entry of additional data.

- To access the addendum, click on the appropriate "Enter" button. After the addendum data is entered, the specific "Enter" button will remain. Users will know that the addendum is complete if the error count is at zero.
- If a "Remove" button appears next to the addendum, it means that the data in the "Enter/Edit Financial Data" link has changed, and the addendum is no longer required. The "Remove" button will eliminate any entered data.

# <span id="page-7-1"></span>**Reporting Grant Payments Paid Out**

Special Education Categorical Aid is not paid on expenses that are funded by grant money. If one entity reimburses another entity for services with grant money, DPI must ensure that all expenditures reimbursed with grant money are identified and not included in the categorical aid calculation.

In addition to reporting this grant payment as an expense in the "Enter/Edit Financial Data" link, the user also needs to record this amount in the GPO.000000.000.000 (grant payment out) auxiliary account. To access this account, check only the box titled "Show Required Accounts Only" and click on the search button in the "Enter/Edit Financial Data" link. (See "Required Accounts" section above.)

GPO.000000.000.000 – In this account, please identify the amount of any grant payments your entity has paid to a School District, CESA, CCDEB, or 2R Charter School. A transit of state special education categorical aid or a Medicaid transit is not considered a grant payment and should not be included in this account. If your entity has not made any grant payments, please enter zero in this account.

If an amount greater than zero is entered into this account, users will be required to complete an addendum. The addendum requires the user to identify the recipient of the grant payment and is located in the "Addenda, Errors, and Warnings" link on the "Addenda" tab. To access the addendum, click on the "Enter" button next to the words "Special Education Grant Payments Sent to Other Entities."

Special Education Grant Payments Sent to Other Entities: Once in the addendum, the amount of total grant payments sent to other entities entered on the "Enter/Edit Financial Data" link is displayed on the screen so that users can match the total amount with the detailed amounts identified by entity. To enter a specific entity, go to the yellow "Choose Entity" box and drop down the list of available entities. Select the appropriate entity. Once selected, the user will see a yellow box appear in the "Amount" column. Enter the amount paid to this specific entity and click "Save."

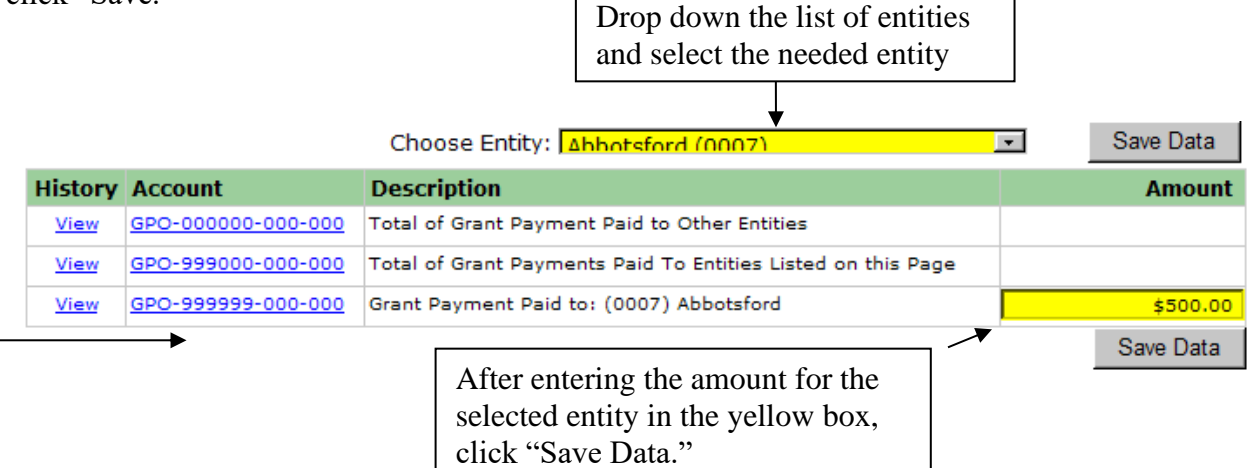

A running total of the detailed entity amount is displayed in the GPO.999000.000.000 account so that users can easily see if the detailed entity total matches the total entered on the GPO.000000.000.000 summary account.

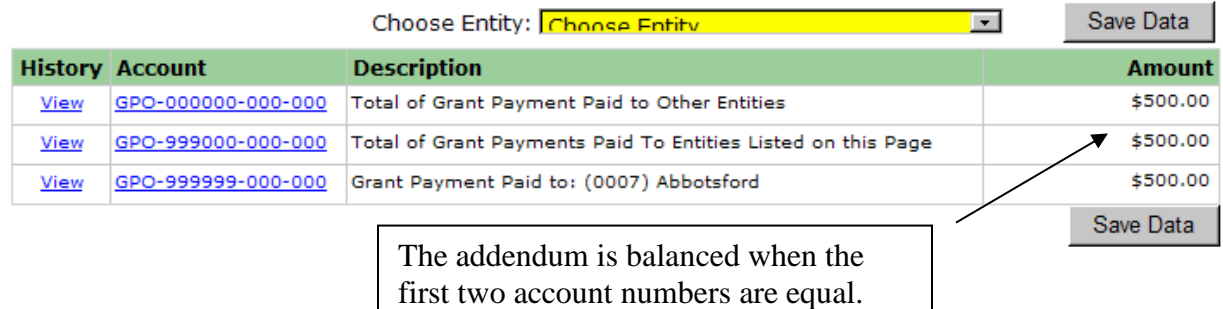

As part of the annual report auditing, DPI will ensure that the amount a paying entity reports in account GPO.000000.000.000 (grant payment out) equals the amount the receiving entity reports in their GPI.000000.000.000 (grant payment in). To assist entities in reconciling, a special report has been created in the "Financial Data Reports" link titled "Reconcile Grant Payments" that will display the various payments and receipts and identify whether or not the amounts equal.

# <span id="page-9-0"></span>**Reporting Grant Payments Received**

Special Education Categorical Aid should not be paid on expenses that are funded by federal or state grant money. If one entity reimburses another entity for services with grant money, DPI must ensure that all expenditures reimbursed with grant money have been appropriately identified and not included in the categorical aid calculation.

If the entity has received payment for services with grant funds, the user must record the amount in the GPI.000000.000.000 (grant payment in) auxiliary account. To access this account, change the Step 1 dropdown to "Required Accounts."

GPI.000000.000.000 – In this account, please identify the amount of any grant payments your entity has received from a School District, CESA, CCDEB, 2R Charter School, or any other private agency or organization for services. Do not include any payments direct from DPI, any transits of sate special education categorical aid, or any Medicaid payments in this account. If your entity has not received any grant payments, please enter zero in this account.

If an amount greater than zero is entered into this account, users will be required to complete two addenda. The addenda are located in the "Addenda, Errors, and Warnings" link on the "Addenda" tab.

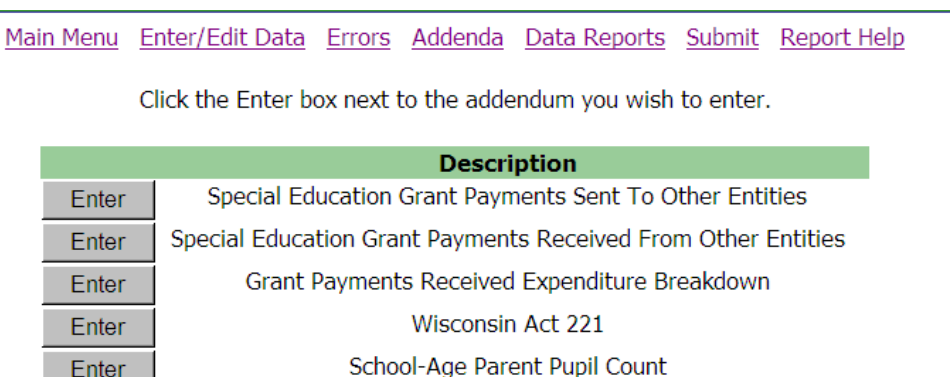

 $Enter$ 

Special Education Grant Payments Received From Other Entities: To access the addendum, click on the "Enter" box. Once in the addendum, the amount of total grant payments received from other entities entered on the "Enter/Edit Financial Data" link is displayed on the screen so that users can match the total amount with the detailed amounts identified by entity. To enter a specific entity, go to the yellow "Choose Entity" box and drop down the list of available entities.

Select the appropriate entity. Select "Other" if the payer is not a school district, CESA, CCDEB or 2R charter school. Once selected, the user will see a yellow box appear in the "Amount" column. Enter the amount received from this specific entity and click "Save Data."

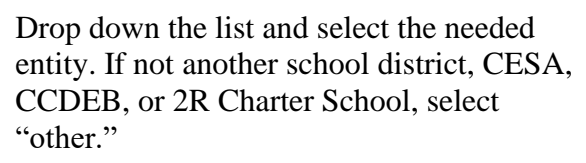

Save Data

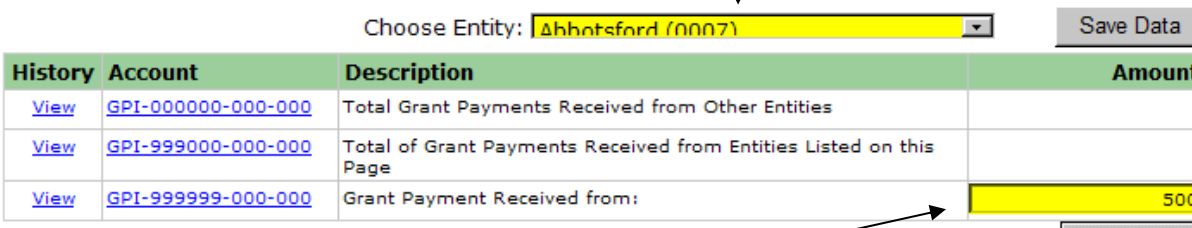

After entering the amount for the selected entity, click "Save Data."

A running total of the detailed entity amount is displayed in the GPI.999000.000.000 account so that users can easily see if the detailed entity total matches the total entered on the GPI.000000.000.000 summary account.

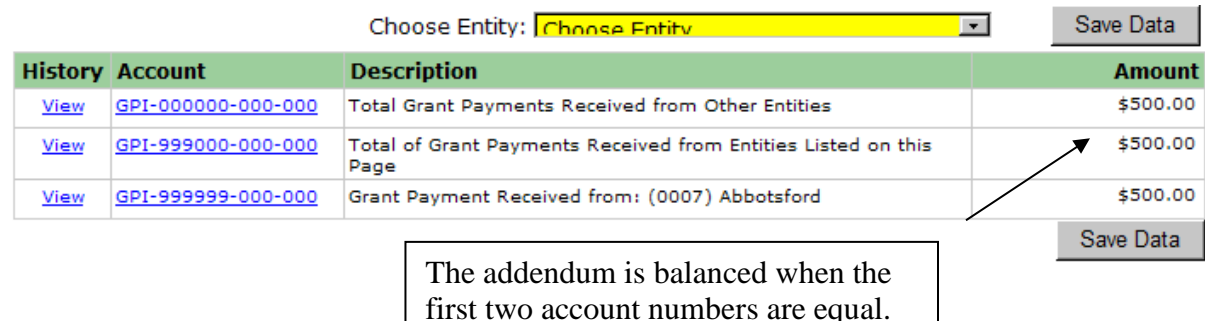

As part of the annual report auditing, DPI will ensure that the amount a paying entity reports in account GPO.000000.000.000 (grant payment out) equals the amount the receiving entity reports in their GPI.000000.000.000 (grant payment in). To assist entities in reconciling, a special report has been created in the "Financial Data Reports" link titled "Reconcile Grant Payments" that will display the various payments and receipts as well as identify whether or not the amounts equal.

Grant Payments Received Expenditure Breakdown: This intent of this addendum is to identify the associated expense funded by the grant money. This addendum is generated when an amount greater than zero has been entered into the "Grant Payments Received from Other Entities" (GPI) required account or projects 315, 317, 515 or 517. To access the addendum, click on the "Enter" box. Once in the addendum, the amount of total grant payments received from other entities entered on the "Enter/Edit Financial Data" link is displayed on the screen so that users can match the total amount with the receipt breakout by account.

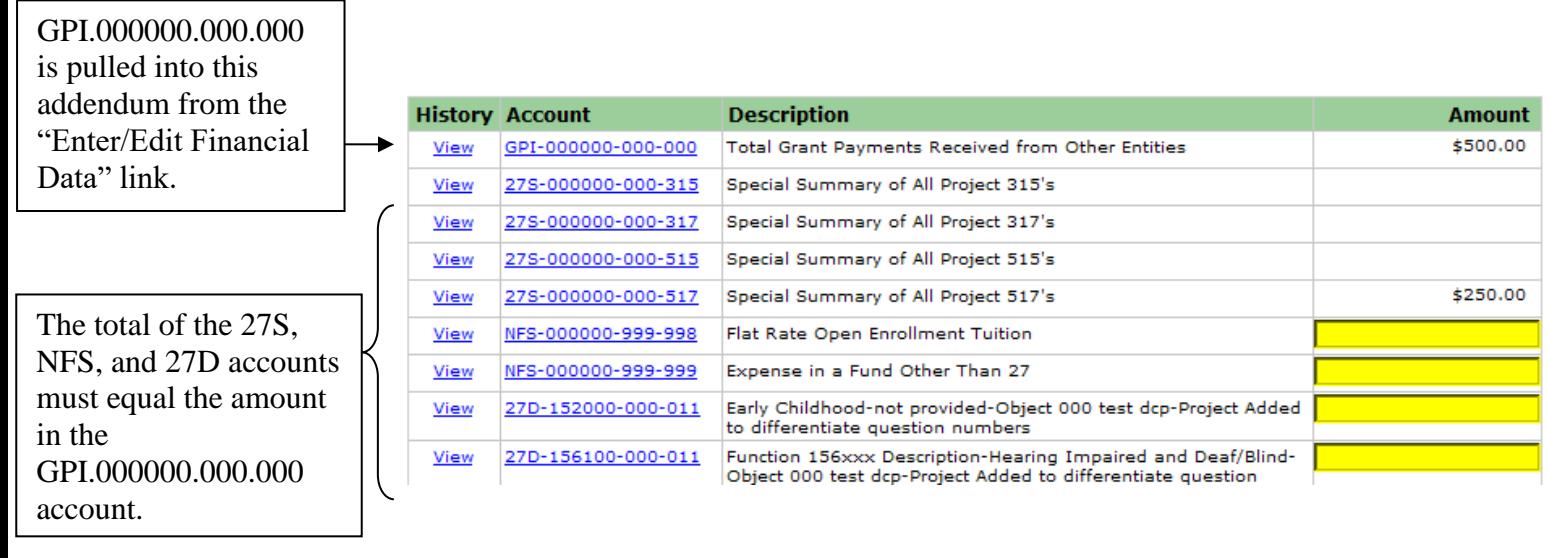

If the expense funded by the grant money is in a project code 011, then the user should identify the specific function associated with the project code 011. If the expense funded by the grant money is in a project code 019, then the function is not relevant and the amount can be placed in one account, 27D.999999.999.019. Sometimes the expense funded by the grant money is not accounted for in Fund 27. In this instance, the amount should be identified in the NFS.000000.999.999.

Project codes 315, 317, 515, and 517 mean that the associated expense has been funded by grant money. The program will automatically pull in the total expense amounts associated with these project numbers from the data entered in the "Enter/Edit Financial Data" link. If expense amounts in these project numbers or in the Grant Payments In (GPI) account are in error, the amounts can only be changed in the "Enter/Edit Financial Data" link. Once changed, the new amounts will automatically display in the addendum.

To complete the addendum, the account breakout must equal the amount in the GPI.000000.000.000 (grant payment in) summary account.

**NOTE:** Amounts entered on the GPREB addendum for pupil services functions 212000, 213000, 214000, and 215000 will be checked against the Act 221 Addendum. See the "Reporting Aidable Cost for Certain Pupil Service Positions" section.

#### **Cost-Reimbursement vs. Lump Sum Grants**

IDEA flow-through and preschool grants are current year reimbursements of specific, budgeted costs, so grant reconciliations of those funds should match dollar-for-dollar between the paying and receiving LEAs. However, some discretionary grants are lump sums for completion of a contract or fulfillment of specific performance indicators. Many discretionary grants via CESA are of the latter type.

*\*\*An LEA is required to offset their actual expenditures related to a particular grant as a deductible receipt. If the grant is a lump sum greater than the actual expenditures, the difference between the actual and the lump sum is not a deductible receipt. This difference is reported on the GPREB addendum on the "Expenditure in a Fund Other than 27" line.*

### <span id="page-12-0"></span>**Reporting School Age Parent Programs**

Some entities offer either school age parent classroom (SAPC) or school age parent homebound (SAPH) programs. If an entity reports an amount in function 174100 (sapc) or 174200 (saph) on the "Enter/Edit Financial Data" page, additional reporting is required. An addendum will be created on the "Addendum" tab in the "Addendum, Errors, and Warnings" link.

On the addendum tab, users should click the "Enter" button next to the words "School Age Parent Pupil Count." Once in this addendum, the user should identify the number of school age parent pupils served in either the classroom or homebound program. After entering the pupil count numbers, click on the "Save" button.

If the user reports an amount in function 174100, the user must enter the number of pupils served in the classroom program or the report will generate an error. Having an expense implies that pupils were served.

If the user reports an amount in function 174200, the user must enter the number of pupils served in the homebound program or the report will generate an error. Having an expense implies that pupils were served.

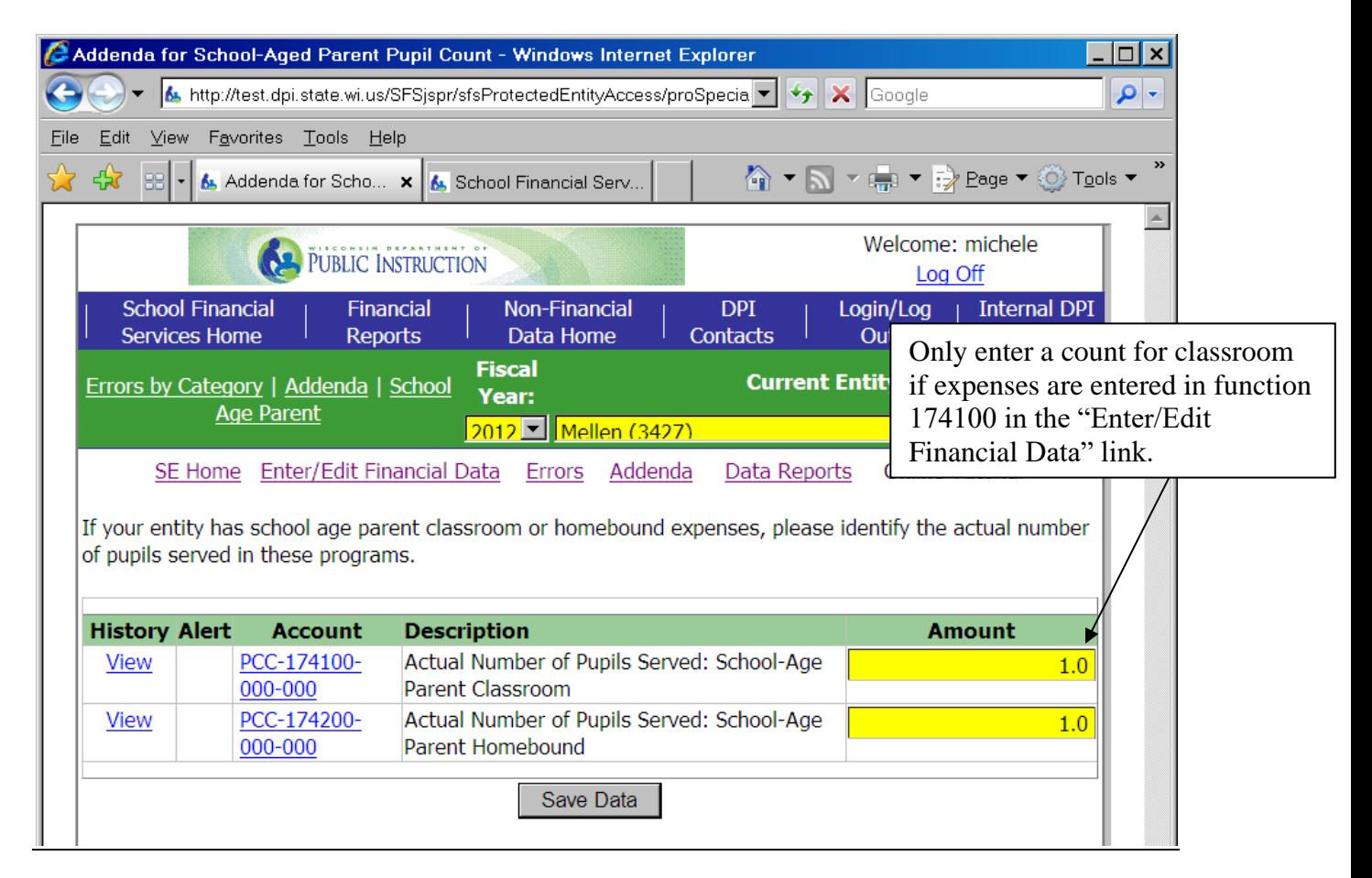

# <span id="page-13-0"></span>**Reporting Aidable Cost for Certain Pupil Service Positions**

Wisconsin Act 221 identifies the maximum amount salary/benefits an entity is allowed to claim for state special education categorical aid for social worker, guidance counselor, nurse, and psychologist positions.

The information entered in the Wisconsin Act 221 Addendum is used to calculate the maximum amount that should be accounted for in Fund 27, project code 011. To assist districts in determining this amount, a spreadsheet has been created that will calculate the amount. This worksheet is available at [Fiscal Reporting | Wisconsin Department of Public Instruction.](https://dpi.wi.gov/sfs/aid/special-ed/sped-sap/fiscal-reporting)

Entities are required to fill out an addendum to report the information needed to calculate aidable cost for social worker, guidance counselor, nurse, and psychologist positions. On the addendum tab, users should click the "Enter" button next to the words "Wisconsin Act 221."

Main Menu Enter/Edit Data Errors Addenda Data Reports Submit Report Help

Click the Enter box next to the addendum you wish to enter.

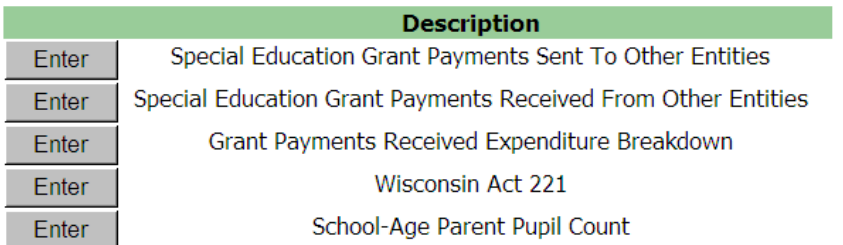

Districts enter data in a maximum of four boxes for each type of position. Districts are asked to input the salary and benefit expenses for only those individuals in positions that require appropriate social worker, guidance counselor, nurse (RN), and psychologist licenses.

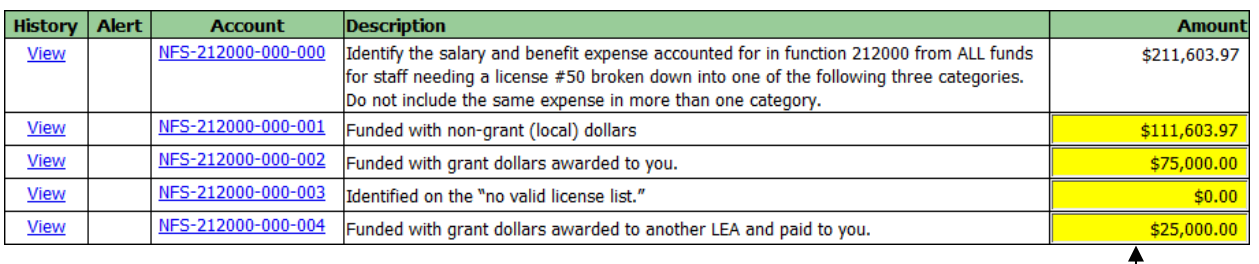

The total of these four boxes should equal the total salary/benefits, not just the Fund 27 share.

This box does not include just the Fund 27 amount, nor should it include the salary/benefit expense for positions that do not require licensure such as administrative assistants or health aides that don't require an RN's license.

**Funded with non-grant (local) dollars:** The amount entered in this box should total the salary and benefits funded with local dollars. Again, this does not mean just Fund 27. It is any portion of the individual's salary/benefits that are funded with local dollars in any fund.

**Funded with grant dollars awarded to you:** The amount entered in this box should total the salary and benefits funded with grant dollars awarded to your agency. Again, this does not mean just Fund 27. It is any portion of the individual's salary/benefits that are funded with grant dollars in any fund. **State special education categorical aid is not considered "grant" money.**

**Not holding a valid license for the assignment:** The amount entered in this box should total the salary and benefits for the individual(s) that the LEA knows are not properly licensed for the assignment. Dollar amounts for individuals that don't require a license such as administrative assistance would not be included on this line or any other line in the addendum.

**Funded with grant dollars awarded to another LEA and paid to you:** The amount entered in this box should total the salary and benefits funded with grant dollars awarded to another LEA and paid to your agency (e.g., another district buying psychologist's time with IDEA flowthrough dollars). Again, **state special education categorical aid is not considered "grant" money.**

The total amount of these four boxes should be the total salary and benefits for all the positions that require these licenses regardless of fund.

# <span id="page-14-0"></span>**Reporting Aidable Cost for Package Programs (CESAs & CCDEBs)**

Package programs are the result of a contract between a CESA or CCDEB and a district. In a package program, the district acts as a "host" district, hires the employee, and pays all the salary and benefits. The CESA or CCDEB reimburses the "host" district in full for the cost of the salary and benefits. The CESA or CCDEB is then responsible for claiming the aidable cost related to the salary/benefits paid by the "host" district and reimbursed by the CESA/CCDEB.

To reimburse the "host" district, the CESA would use the appropriate account number ending with a project code 091 in the "Enter/Edit Financial Data" link. To reimburse the "host" district, the CCDEB would use the appropriate account number ending with a project code 092 in the "Enter/Edit Financial Data" link. If an amount greater than zero is entered in project code 091 or 092, an addendum is created titled "Package Costs."

On the addendum tab, users should click the "Enter" button next to the words "Package Costs."

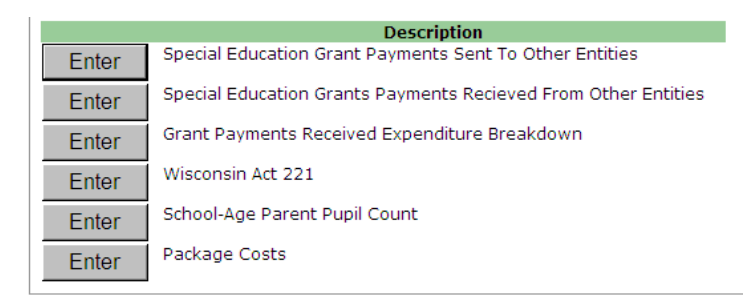

To enter a specific entity, go to the yellow "Choose Entity" box and drop down the list of available entities. Enter the amount of aidable cost for the chosen entity by the appropriate function in the yellow boxes. After entering all amounts, click the "Save Data" button.

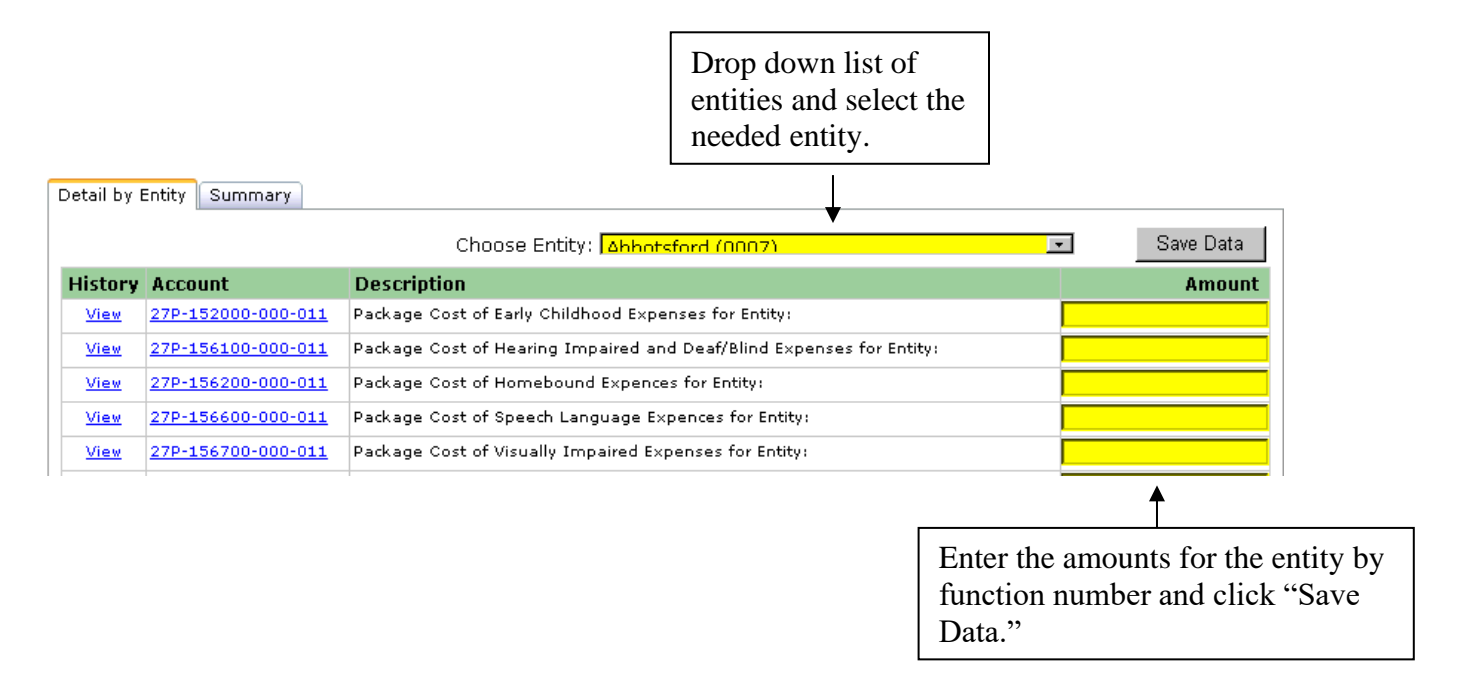

On the detail tab, you can see amounts by entity. The "Summary" tab allows you to see all amounts entered for all entities summarized by account number. The total amount of account number 27.H.000000.000.000 on the summary tab should be equal to the amount of expense entered in either project code 091 (CESA) or project code 092 (CCDEB) in the "Enter/Edit Financial Data" link.

The amount in the 27.H.000000.000.000 should equal the amount in project code 091 (CESA) or 092 (CCDEB) on the "Enter/Edit Financial Data" link.

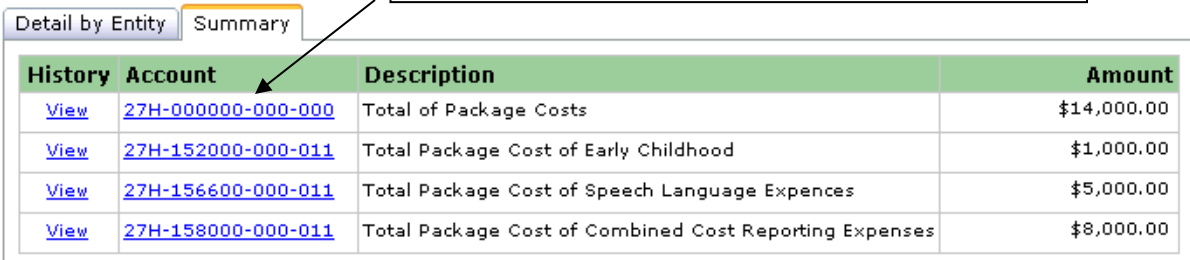

### <span id="page-16-0"></span>**Financial Data Reports**

Various reports automatically create as data is entered in the "Enter/Edit Financial Data" link and the various addenda. To access these reports, users should navigate to the "Financial Data Reports" link.

The following entity specific reports are available and may be accessed by simply clicking on the appropriate link. The report will display on the screen and may be printed or exported to other software programs.

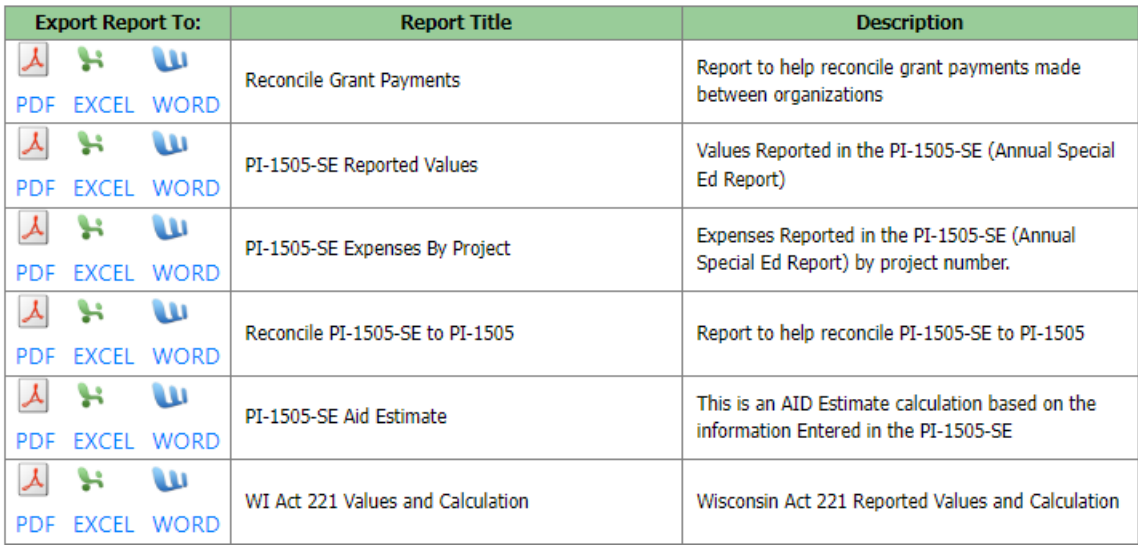

PI-1505SE-Reported Values: This report simply displays all the data entered in the "Enter/Edit Financial Data" link and the various addenda.

PI-1505SE-Expenses by Project: This report simply displays all the expenses entered in the "Enter/Edit Financial Data" link by project number.

Reconcile PI-1505SE to PI 1505: This report displays any discrepancies between amounts reported in the PI 1505 SE as compared to the full SAFR PI 1505 annual report. Since the PI-1505SE annual report is a subset of the full PI 1505 SAFR annual report,

amounts should match between the two reports. The discrepancies between the two reports will only display in the special education annual report. No errors will be created in this report. The errors will actually display in the full SAFR annual report, and the full SAFR annual report may not be submitted until all discrepancies (errors) are resolved.

Reconcile Grant Payments: This report compares and displays the amount of grant payments other entities reported paying to your entity with what you reported receiving from other entities as identified in the following accounts.

GPO.000000.000.000 (Grant Payment Out As Identified by Other Entities) GPI.000000.000.000 (Grant Payment In as Identified by Your Entity)

These two amounts should equal. Although an error is not created in the actual report, all discrepancies need to be resolved prior to the completion of DPI's internal report review.

PI-1505-SE Aid Estimate: This report calculates and displays a state special education aid estimate based on data entered in the "Enter/Edit Financial Data" link. The calculated amount is just an estimate and does not include any adjustments that may occur as a result of auditing the data.

To print the report, click on the printer icon located in the task bar located above the report. A window will appear that will walk you thru the print process. If a window does not appear, popup windows are being blocked on your computer and must be "unblocked" before you may continue thru the print process. Contact your local technical support if assistance is needed with pop-up windows.

To export the data, click on the export icon located in the task bar right above the report. A window will appear to walk you through the export process. You will identify the software program from the format drop down list and then click "ok." You will then be asked to either open or save the report. If a window does not appear, pop-up windows are being blocked on your computer and must be "unblocked" before you may continue thru the export process. Contact your local technical support for help with pop-up windows.

<span id="page-17-0"></span>**Submitting the Report of Line** If you don't see a pop-up window after clicking on the "print" or "export" icon, pop-up windows are being blocked. If assistance is needed in unblocking pop-ups, contact your

After all data has been entered, warnings have been reviewed, and errors have been resolved, users must submit the report. To submit the report, users should navigate to the "Submit and Signoff" link. After clicking on the "Submit" button, users will see that the report status will show as "submitted" with a submission date and time.

#### **Special Education Report Submission and Sign-Off**

Clicking the "submit" button is certification that this data is accurate and complete to the best of your knowledge and belief. Your entity will not receive a separate certification page requiring signatures from the District Administrator and Board Clerk. Instead, this report is considered a "subset" of the full Annual Report and is covered by the signed certification page from the full Annual Report.

#### **Certification Statement:**

I certify that the data submitted on this report is, to the best of my knowledge and belief, accurate and complete.

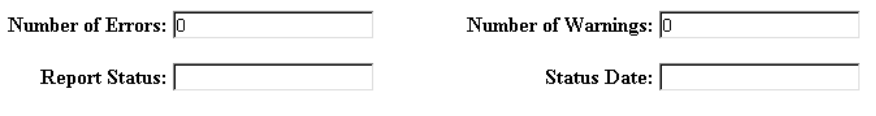

Submit

# <span id="page-19-0"></span>**Amending the Report**

All data amendments are made online. Users will need to first unsubmit the report by clicking on the "Unsubmit Report" link and clicking on the "Unsubmit" button. After amending the data, users should resubmit the report by clicking on the "Submit and Signoff" link and clicking on the "Submit" button.

**Special Education Report Submission and Sign-Off** 

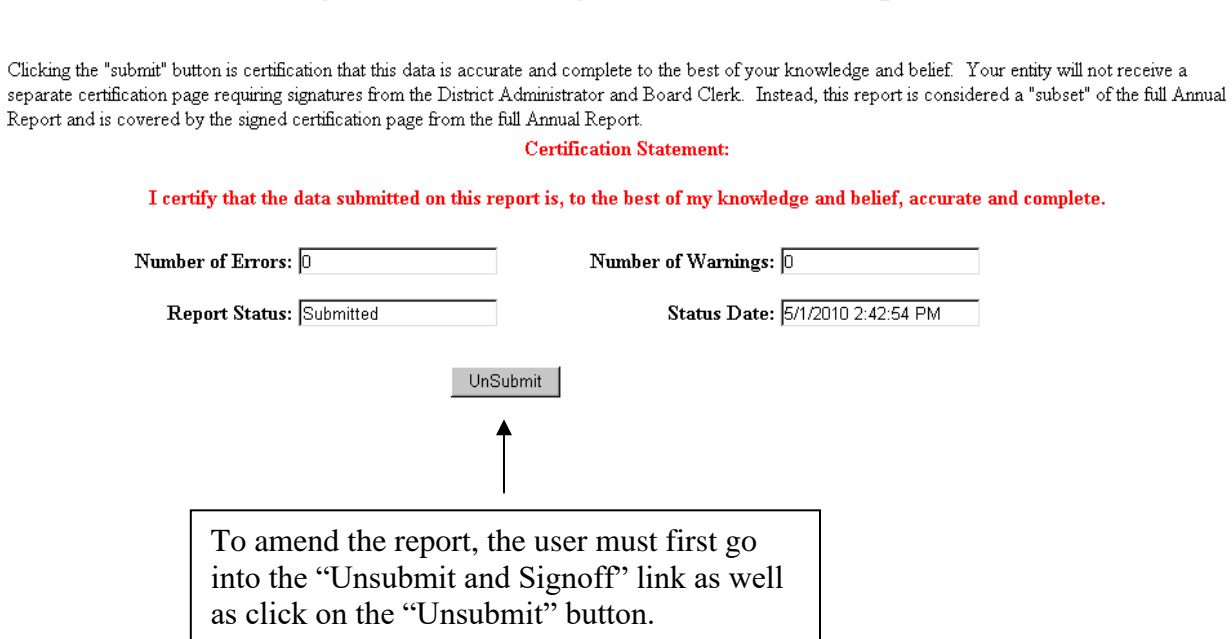

#### <span id="page-19-1"></span>**Viewing Previous Fiscal Year Data**

Users may view prior year PI-1505SE reports. While logged in, the user can simply drop down the list of available years and select the desired year. The user will also need to click on the "Special Education Annual Report" link on the left-hand side of the screen in order access the selected year's actual report.